## 工程更改编号设定**(FRM0057)**

说明:设置工程更改单编码。(于工程更改通知单维护界面作"新建"时自动产生流水编号 所用,建议维护)

## 操作方法:

1、新建:新建工程更改单编码

输入工程更改单代码(如 EC) - > 点击"新建" - > 输入说明(分类码的描述)、工程 更改单起始编号(系统默认起始编号为"0") -> 保存, 如图:

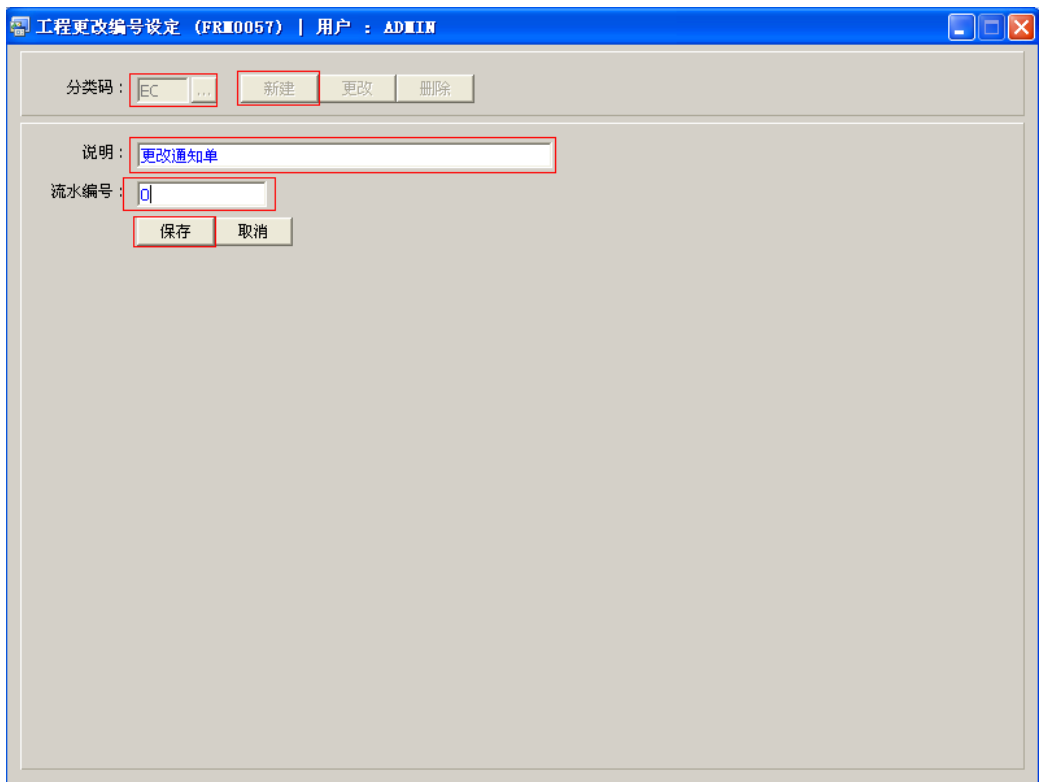

- 新的工程更改通知单编号会根据相对的分类码模式(EC)及所设定的编号加一产生。目 前系统设置编号长度为9位数字,如工程更改单起始编号为"0",则系统产生第一张工 程更改单的编号为"EC0000001"。
- 2、更改:只对说明、流水编号作出更改。

输入需要修改的工程更改单编码 -> 点击"更改"-> 对说明、流水编号作出修改 -> 保

存

- 对流水编号的修改,用户输入的数字不能比当前数小。如当前流水编号为"0000008", 修改的编号不能小于"0000008"。
- 3、删除:删除更改单编码。

输入需要删除的更改单编码 -> 点击"删除" -> 确认

## 注意事项:

- $\bullet$ 编码设定建议统一应用英文大写或拼音大写字符。
- 已保存的更改单编码将不能作修改。如发现编码有误,可通过删除后,再新建。